# Configurazione di download/backup su WAP571

# **Obiettivo**

I file di configurazione di backup consentono a un amministratore di rete di ripristinare un punto di accesso a una configurazione precedente in caso di modifica involontaria di una configurazione. È inoltre molto utile se il dispositivo viene reimpostato accidentalmente o passa a uno stato di blocco.

L'obiettivo di questo documento è spiegare come scaricare e ripristinare in modo sicuro i file di configurazione di backup sui punti di accesso WAP571 (AP). I download e i backup possono essere eseguiti mediante TFTP o HTTP/HTTP.

Il seguente articolo è diviso in quattro sezioni. Fare clic su uno dei quattro collegamenti seguenti per passare alla sezione desiderata dell'articolo:

- **[Scarica il file di configurazione tramite TFTP](#page-1-0)**
- **[Backup del file di configurazione tramite TFTP](#page-4-0)**
- **[Scarica file di configurazione tramite HTTP/HTTPS](#page-7-0)**
- **[Backup del file di configurazione tramite HTTP/HTTPS](#page-10-0)**

### Dispositivi interessati

• WAP571

## Versione del software

● v1.0.0.14

## Scarica/Backup file di configurazione

Passaggio 1. Accedere all'Utilità di configurazione Access Point e scegliere Amministrazione > Scarica/Backup file di configurazione. Viene visualizzata la pagina Download/Backup del file di configurazione:

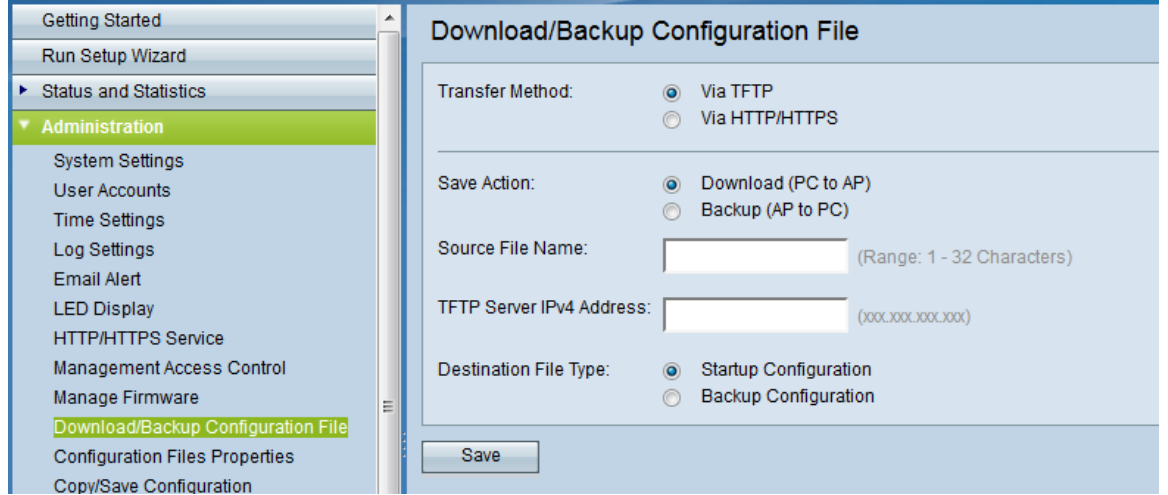

● Metodo di trasferimento: indica se il file di configurazione è gestito tramite un server TFTP o

tramite HTTP/HTTPS.

<span id="page-1-0"></span>● Azione di salvataggio - Scegliere se scaricare o eseguire il backup del file di configurazione.

#### Scarica il file di configurazione tramite TFTP

Seguire la procedura descritta di seguito per scaricare il file di configurazione tramite TFTP (Trivial File Transfer Protocol). Il protocollo TFTP è una versione semplificata e non protetta del protocollo FTP (File Transfer Protocol). Viene utilizzato principalmente per aggiornare/eseguire il backup del firmware e per distribuire il software tra le reti aziendali. Il protocollo TFTP dispone di una configurazione server e client. WAP agisce come client TFTP.

Nota: Per questa operazione è necessario che nel PC sia installato un server TFTP. [Qui](http://tftpd32.jounin.net/tftpd32_download.html) è possibile scaricare il server TFTPd32 e TFTPd64 più diffuso.

Passaggio 1. Nell'area Metodo di trasferimento, fare clic sul pulsante di opzione via TFTP per trasferire il file di configurazione tramite TFTP.

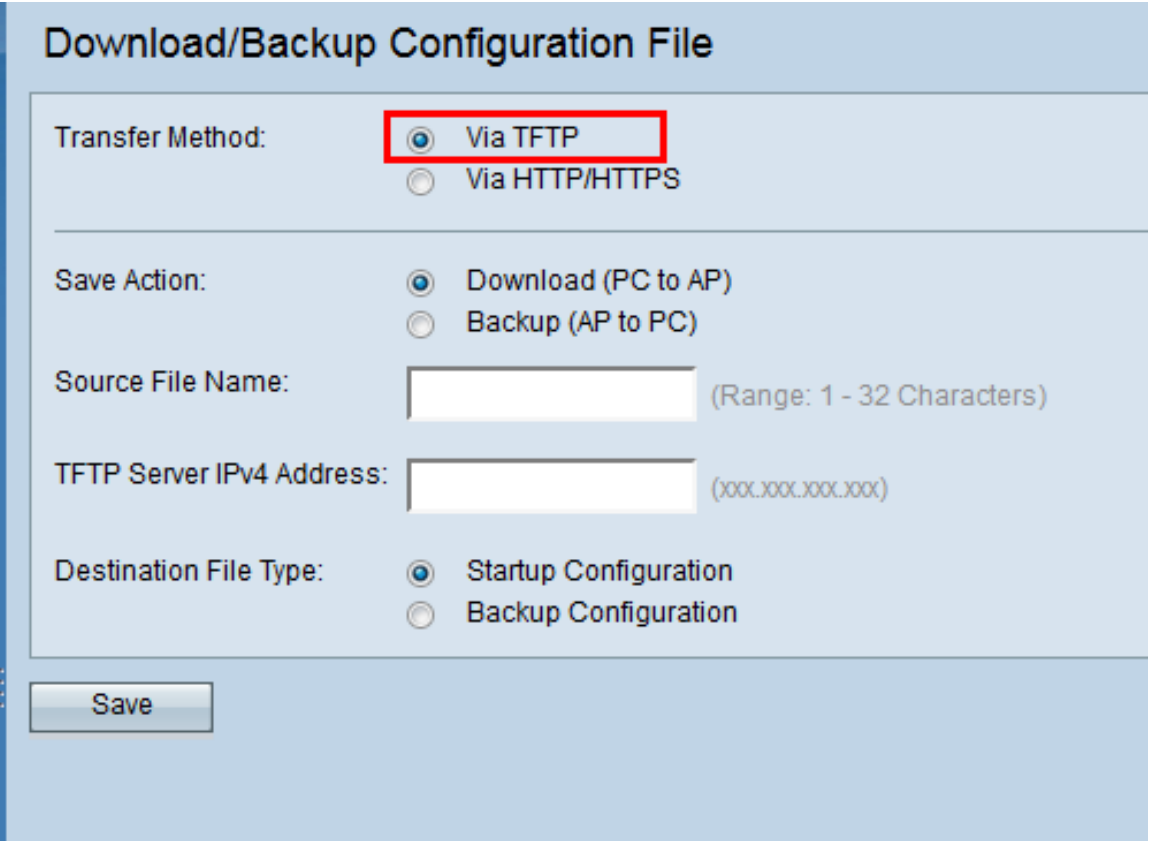

Passaggio 2. Nell'area Salva azione, fare clic sul pulsante di opzione Download (da PC a punto di accesso) per scaricare il file di configurazione dal PC al punto di accesso.

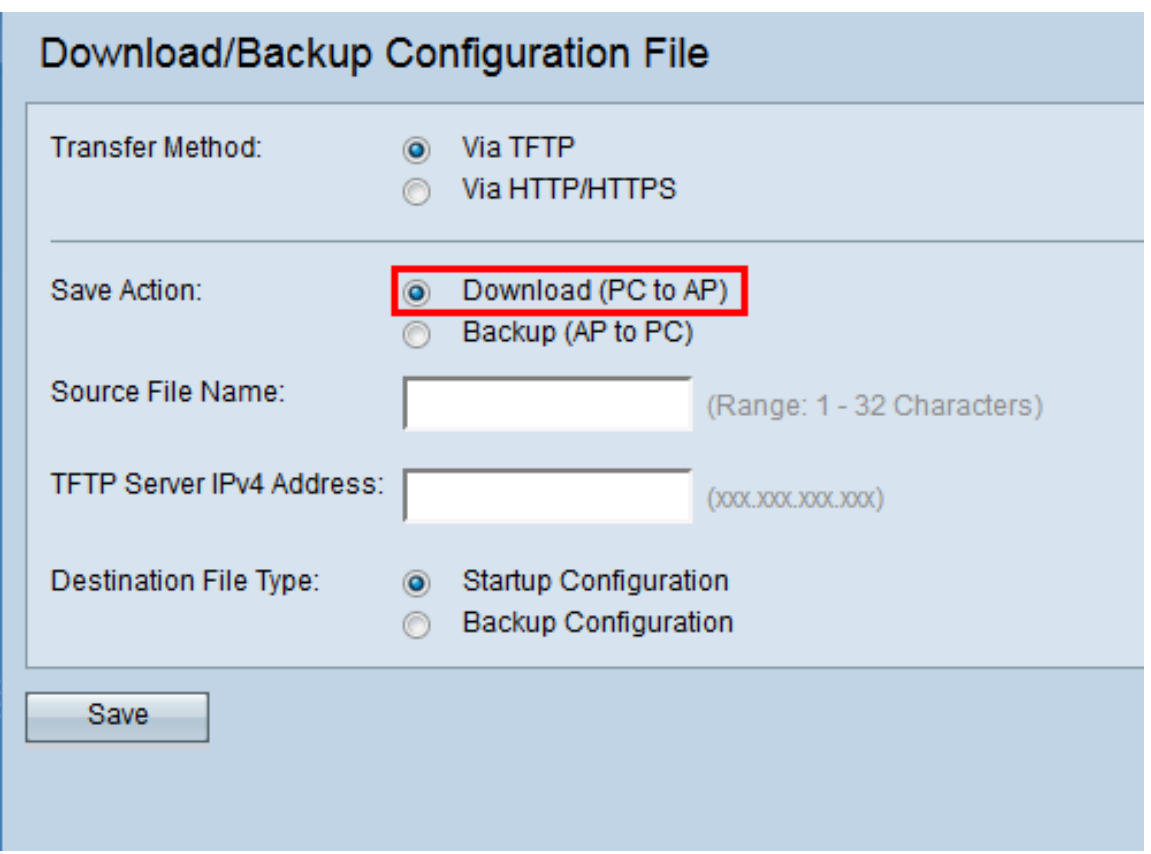

Passaggio 3. Immettere il nome del file da scaricare dal PC nel punto di accesso nel campo Nome file di origine. Il file deve avere l'estensione .xml.

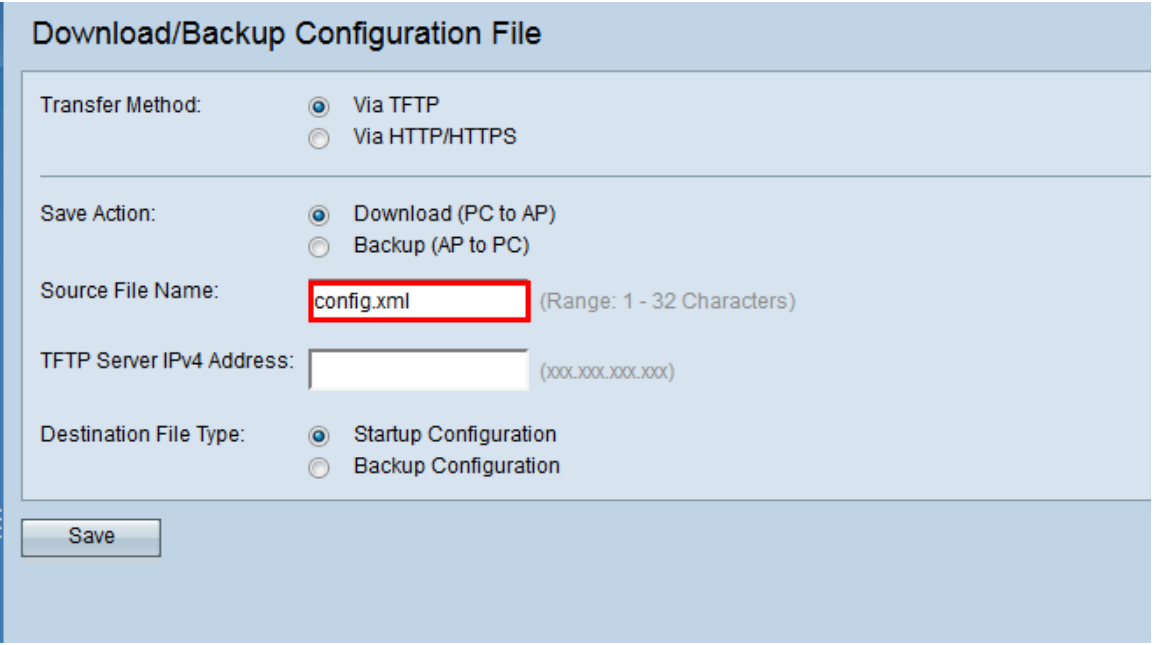

Passaggio 4. Immettere l'indirizzo IP del server TFTP nel campo Indirizzo IPv4 del server TFTP.

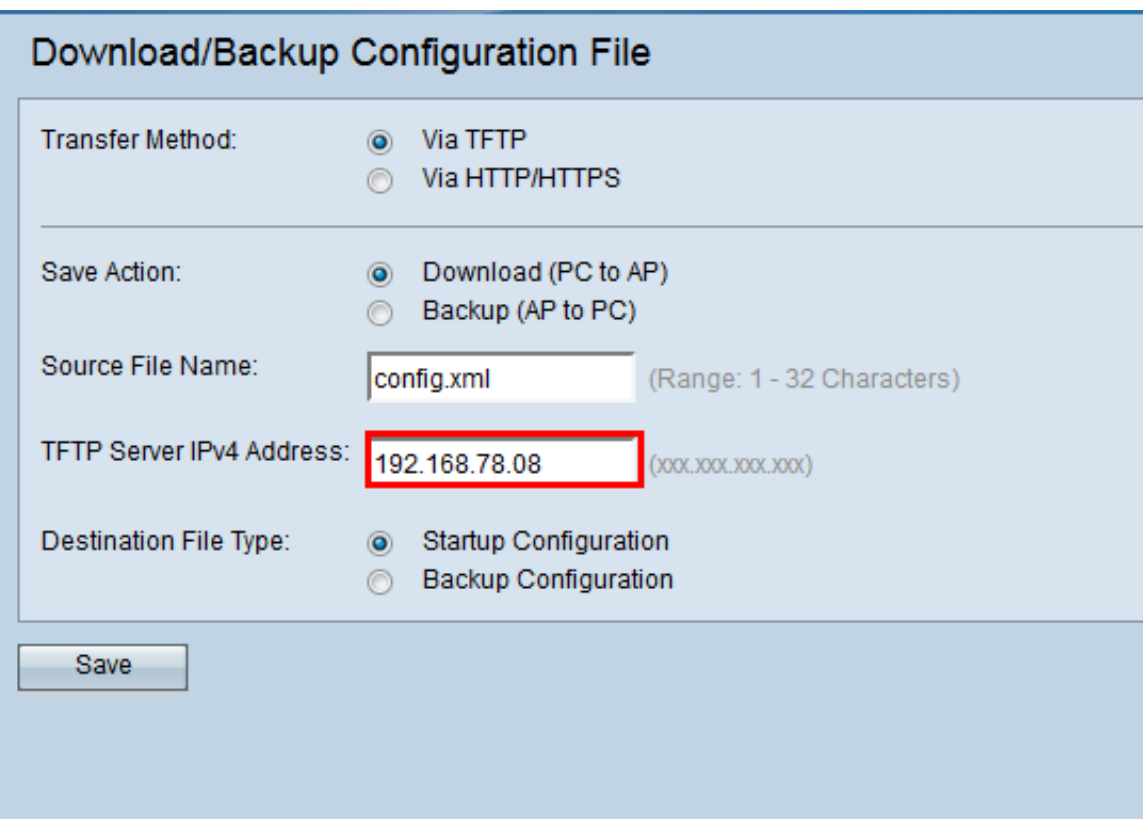

Passaggio 5. Nell'area Tipo file di destinazione, fare clic sul pulsante di opzione Configurazione di avvio o Configurazione di backup per il tipo di file di destinazione.

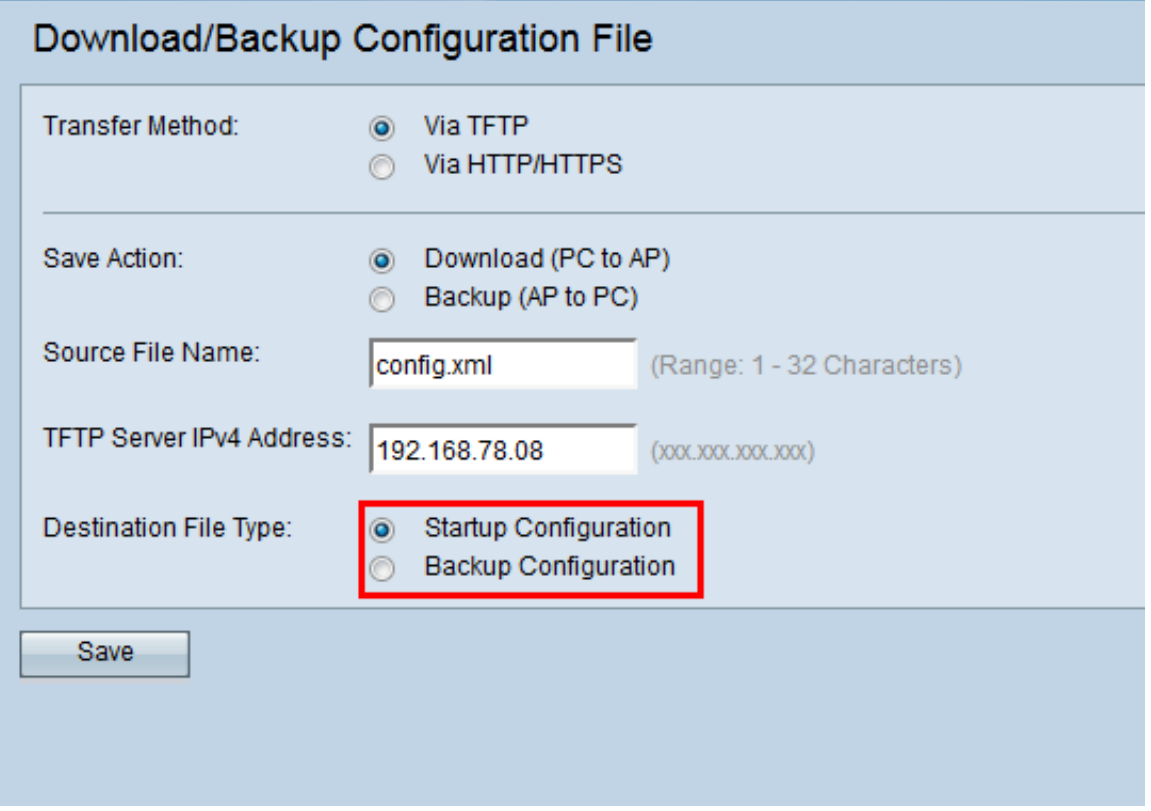

Nota: Scegliere Configurazione di avvio per salvare il file come configurazione di avvio. Scegliere la configurazione di backup se si desidera salvare il file come configurazione di backup.

Passaggio 6. Fare clic su Salva.

Viene visualizzata la barra di avanzamento del trasferimento file e il file di configurazione è

stato scaricato correttamente tramite TFTP.

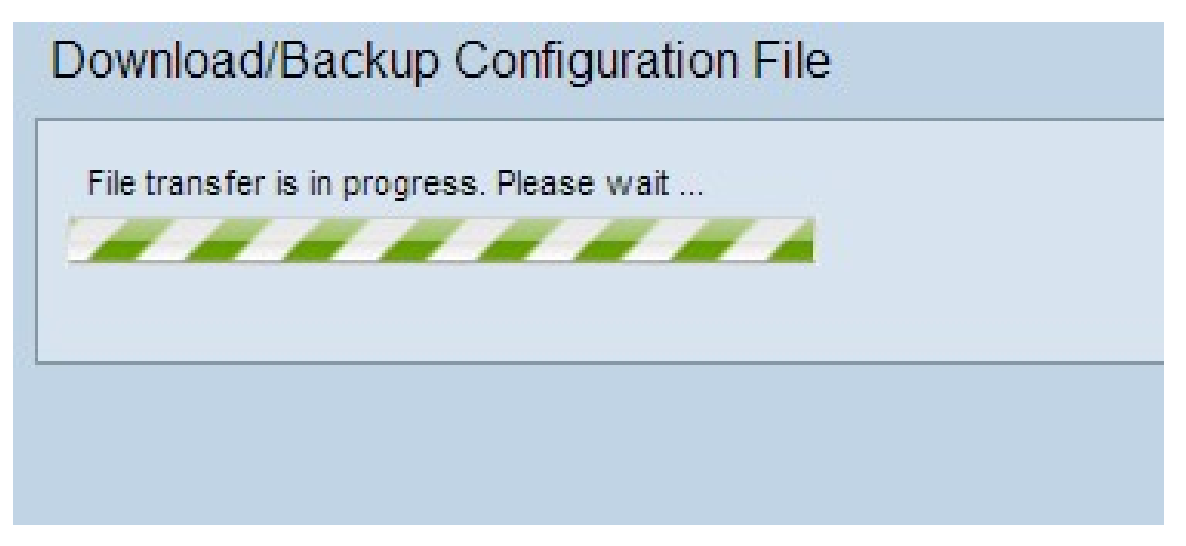

#### <span id="page-4-0"></span>Backup del file di configurazione tramite TFTP

Seguire la procedura riportata di seguito per scaricare il file di configurazione tramite TFTP. Il protocollo TFTP (Trivial File Transfer Protocol) è una versione semplificata e non protetta del protocollo FTP (File Transfer Protocol). Viene utilizzato principalmente per aggiornare/eseguire il backup del firmware e per distribuire il software tra le reti aziendali. Il protocollo TFTP dispone di una configurazione server e client. WAP agisce come client TFTP.

Nota: Per questa operazione è necessario che nel PC sia installato un server TFTP. [Qui](http://tftpd32.jounin.net/tftpd32_download.html) è possibile scaricare il server TFTPd32 o TFTPd64 più diffuso.

Passaggio 1. Fare clic sul pulsante di opzione Via TFTP per trasferire il file di configurazione tramite TFTP.

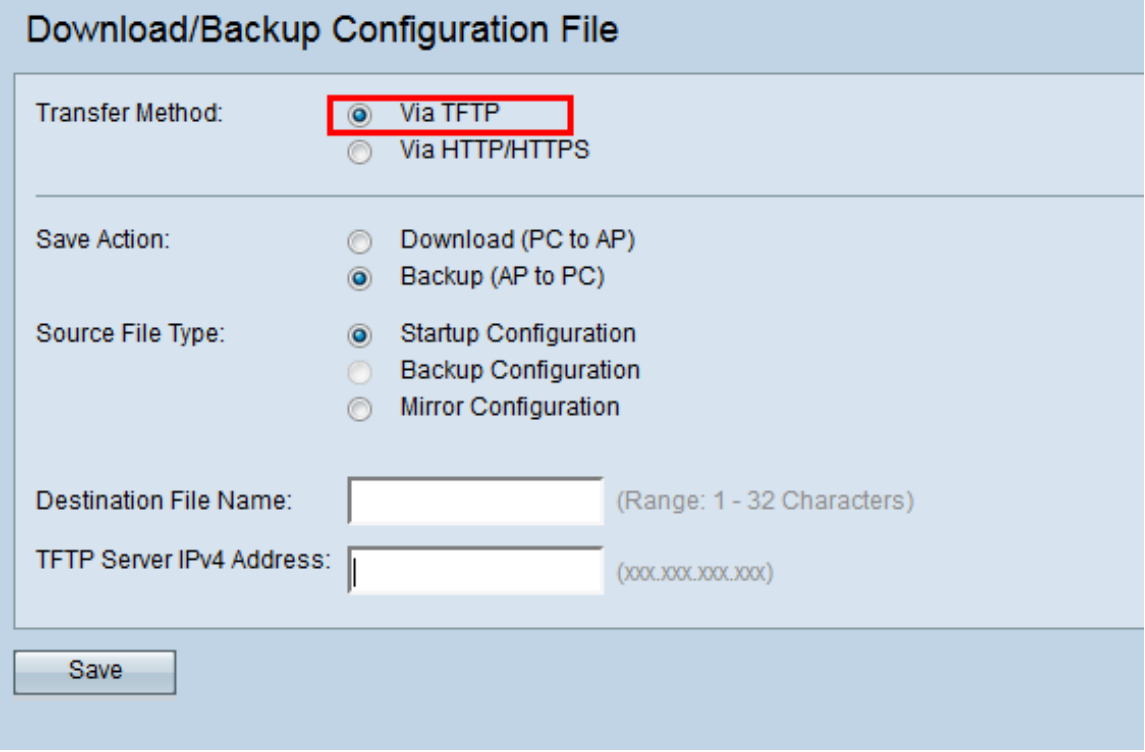

Passaggio 2. Fare clic sul pulsante di opzione Backup (da AP a PC) per eseguire il backup del file di configurazione dal punto di accesso al PC.

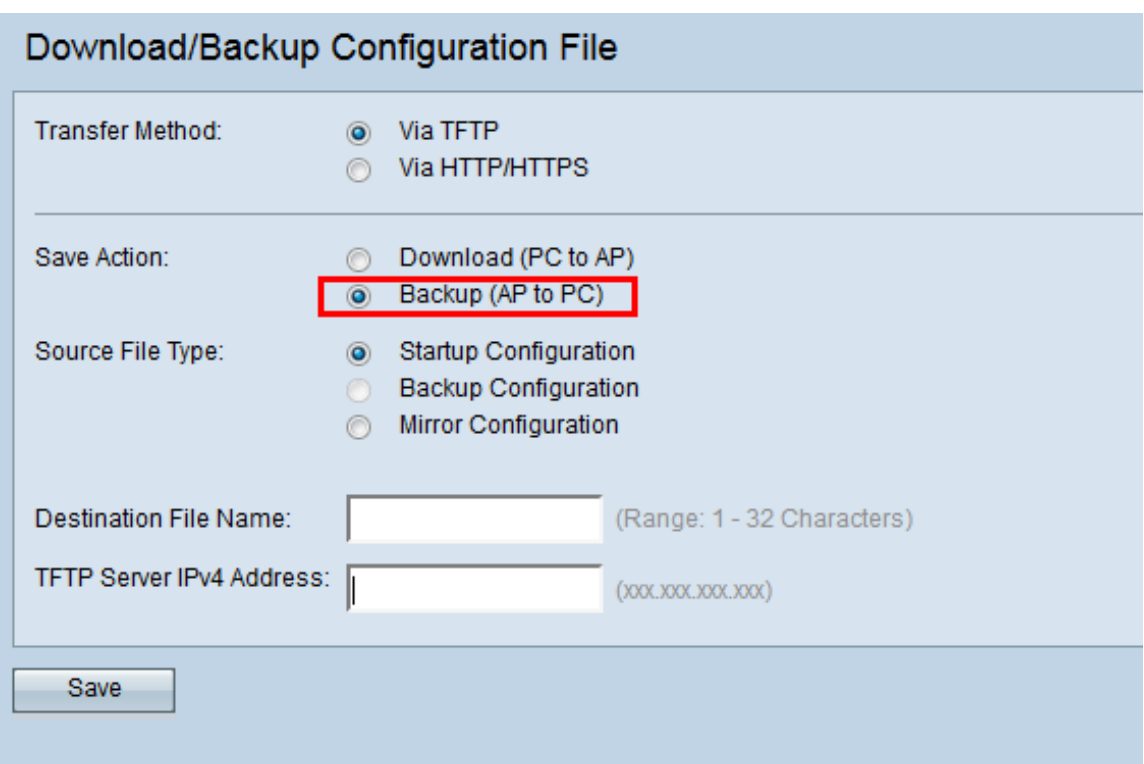

Passaggio 3. Fare clic su uno dei pulsanti di opzione Tipo file di origine per selezionare il file di cui si desidera eseguire il backup. I tre tipi di file di origine disponibili sono Configurazione di avvio, Configurazione di backup e Configurazione mirror.

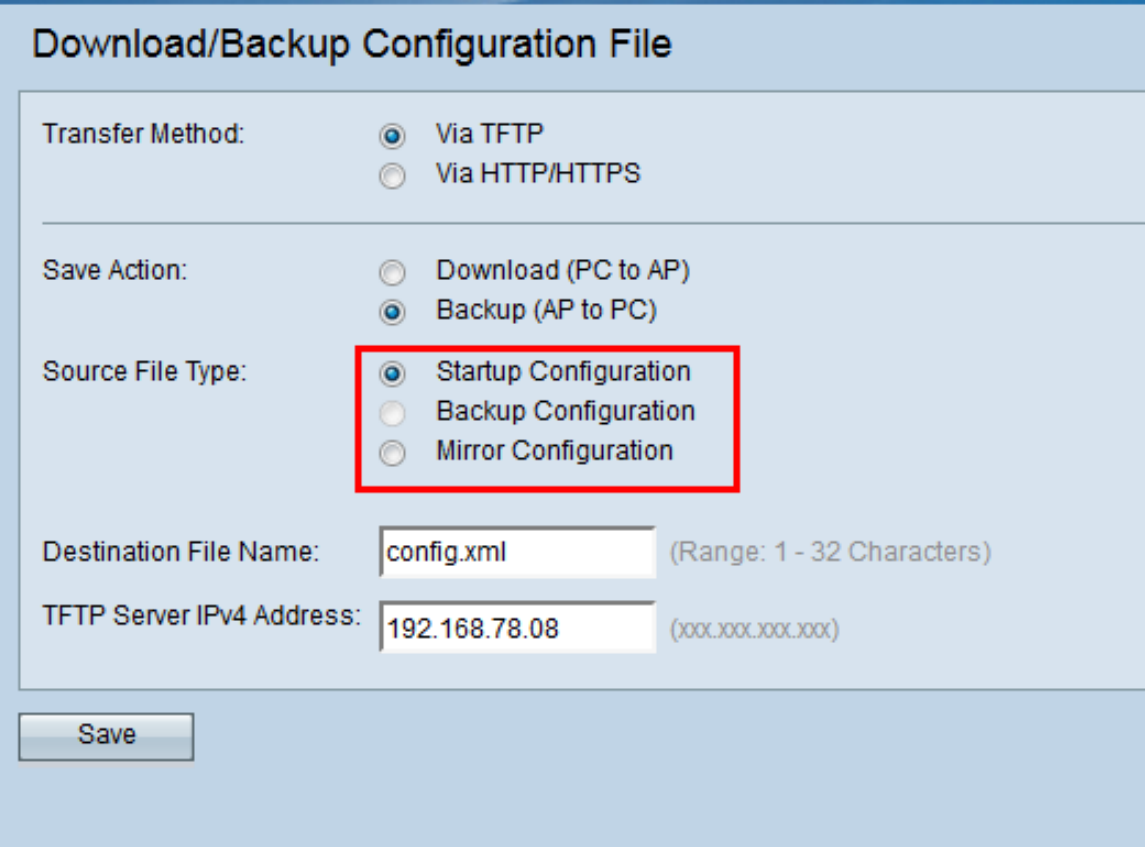

Passaggio 4. Inserire il nome del file di destinazione nel campo Nome file di destinazione. Può essere configurato con qualsiasi nome con estensione .xml. Il file di configurazione deve essere salvato con questo nome nella posizione specificata sul PC.

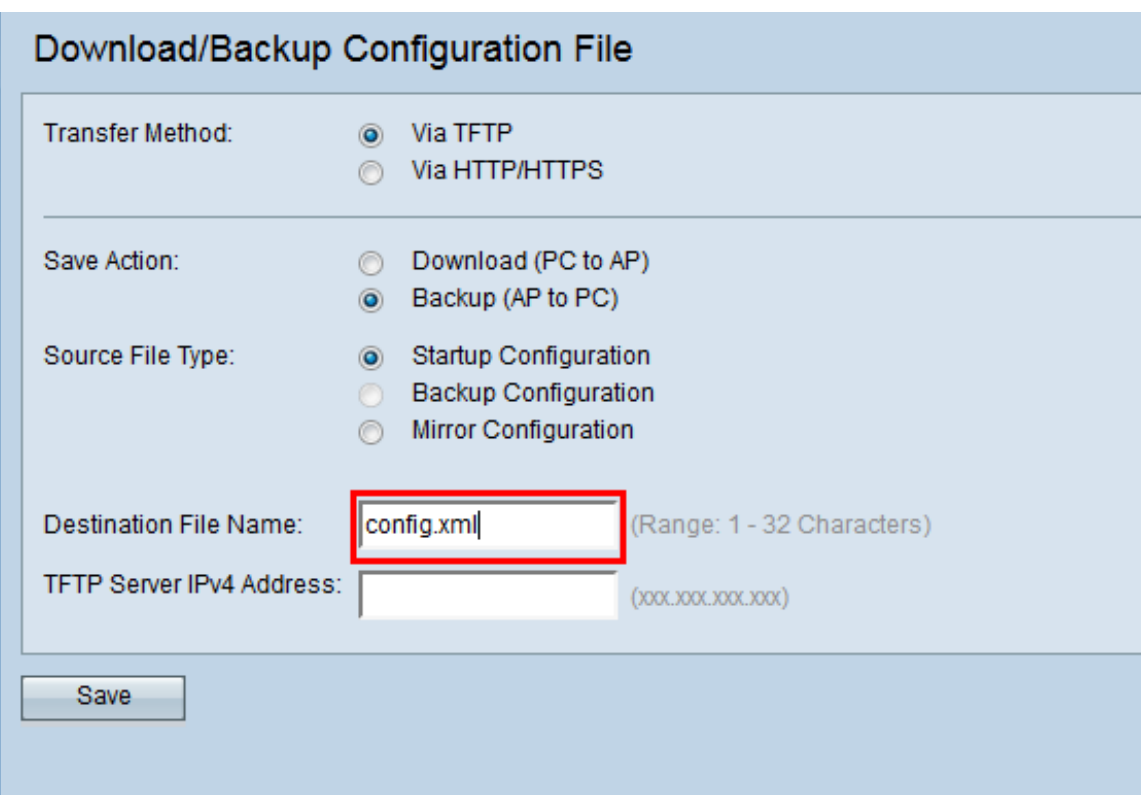

Passaggio 5. Immettere l'indirizzo IP del server TFTP nel campo Indirizzo IPv4 del server TFTP.

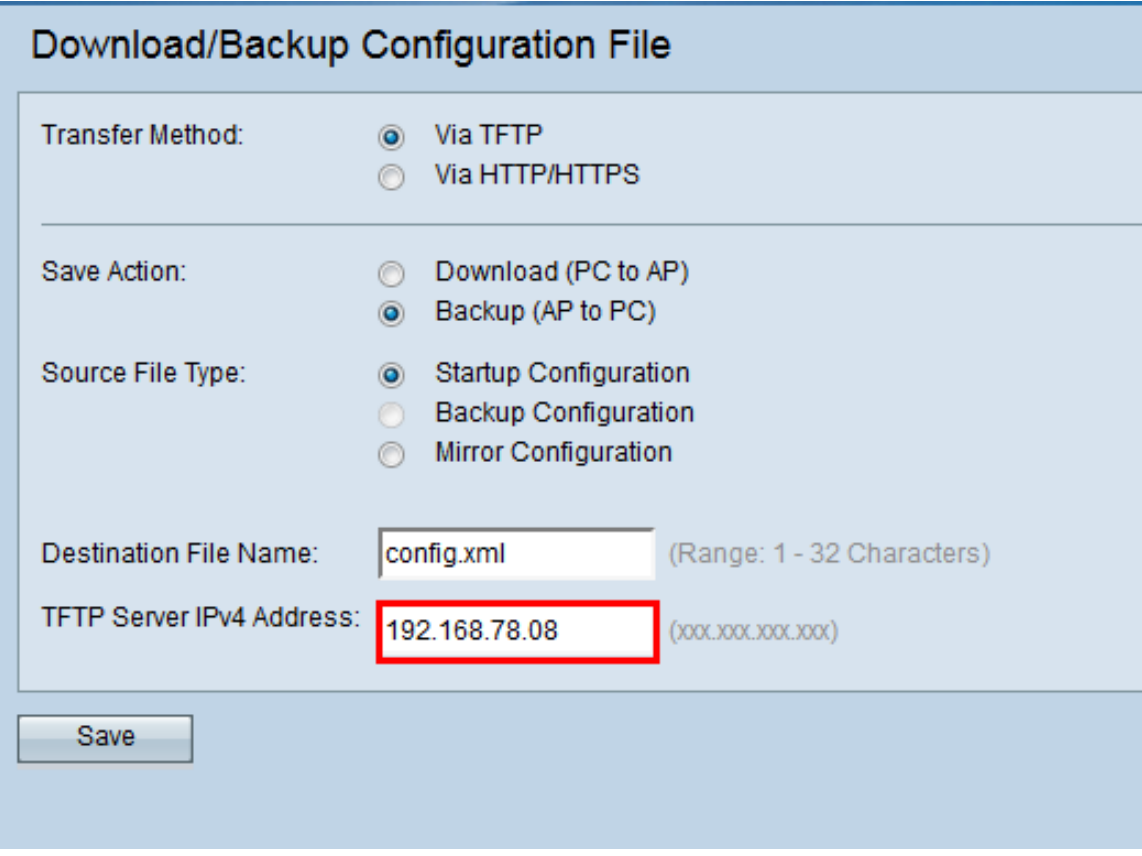

Passaggio 6. Fare clic su Save per salvare il file di configurazione sul PC.

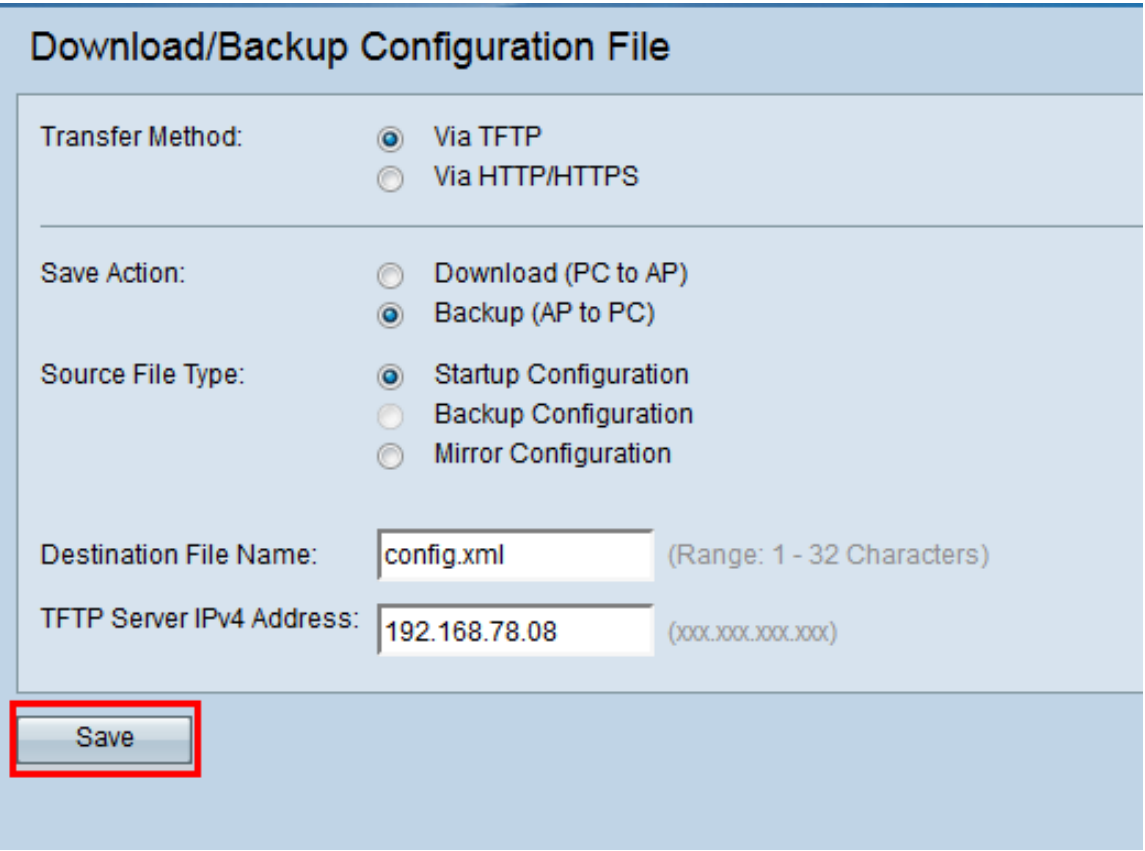

Viene visualizzata la barra di avanzamento del trasferimento file.

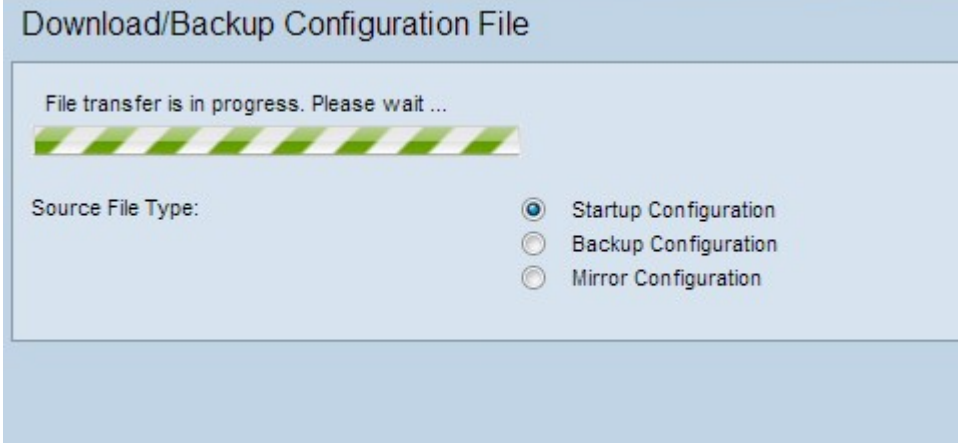

### <span id="page-7-0"></span>Scarica file di configurazione tramite HTTP/HTTPS

Per scaricare il file di configurazione tramite HTTP/HTTPS, procedere come segue. È possibile scaricare o eseguire il backup dei file tramite il browser Web utilizzando il protocollo HTTP/HTTPS.

Passaggio 1. Fare clic su Tramite HTTP/HTTPS per trasferire il file di configurazione tramite HTTP/HTTPS.

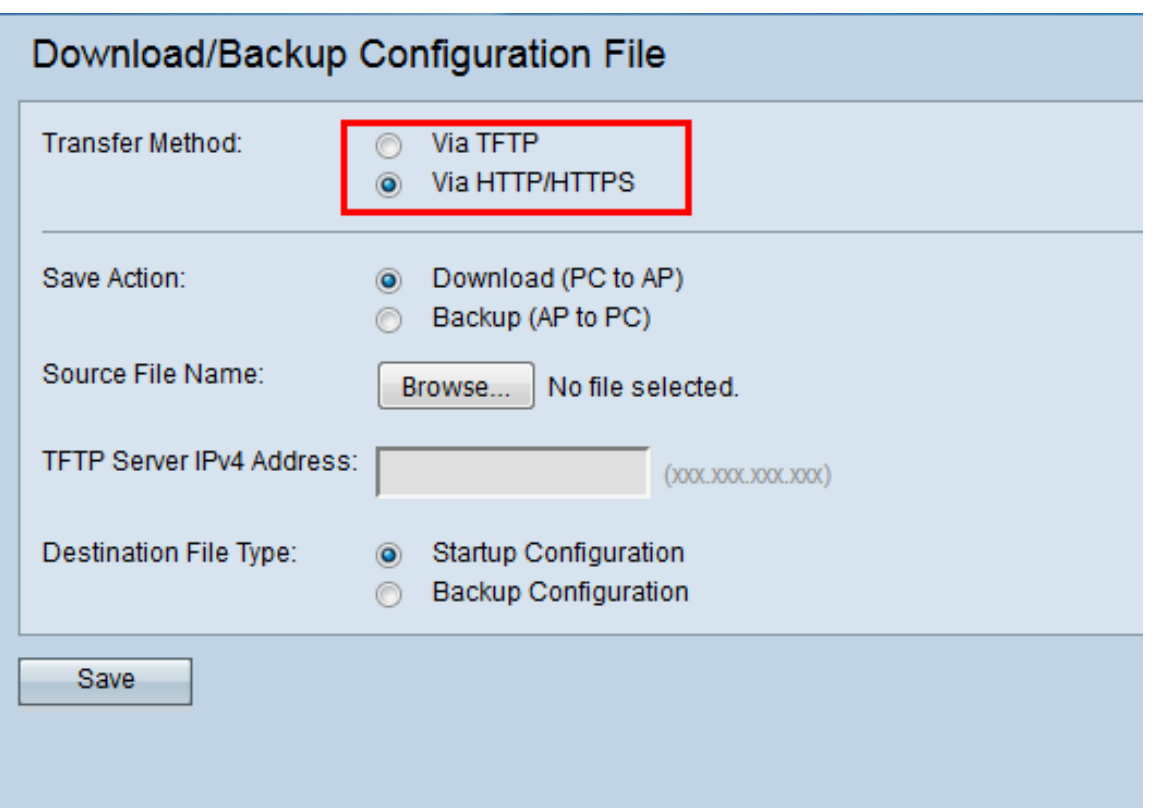

Passaggio 2. Fare clic sul pulsante di opzione Download (da PC a punto di accesso) per scaricare il file di configurazione dal PC al punto di accesso.

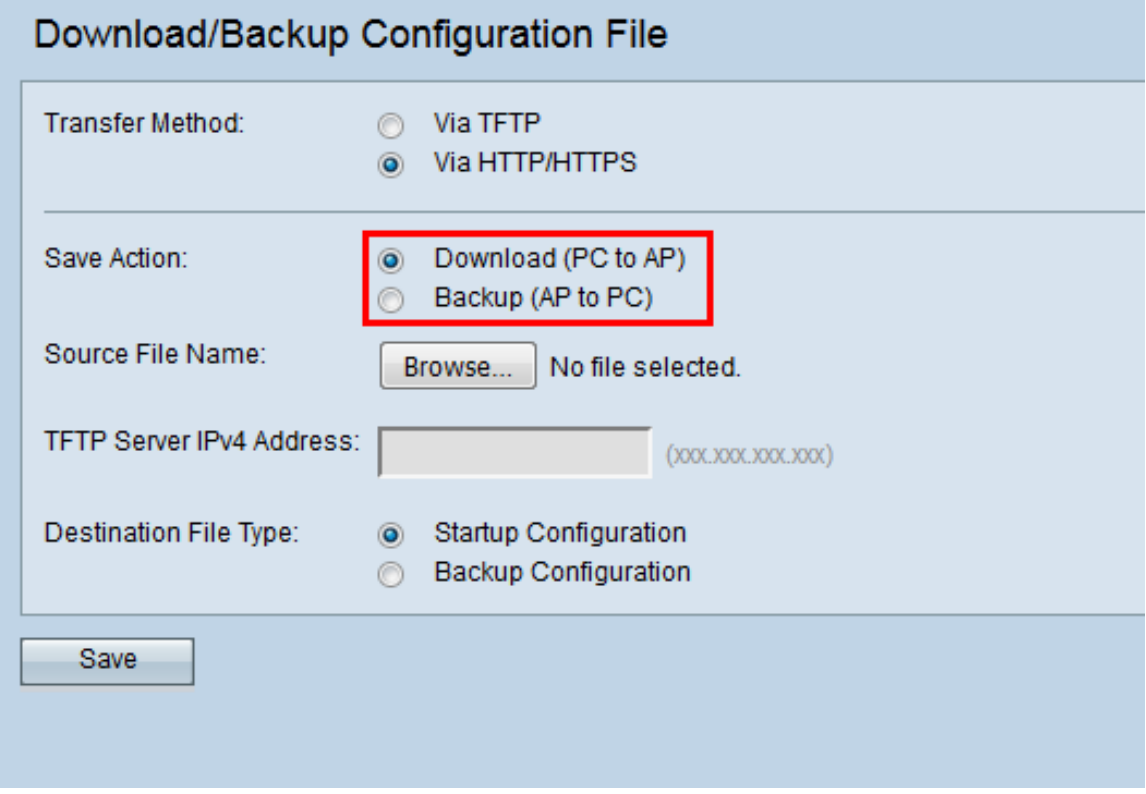

Passaggio 3. Fare clic su Sfoglia per individuare e scegliere il file di origine dal PC. Il nome del file scelto viene visualizzato accanto al pulsante.

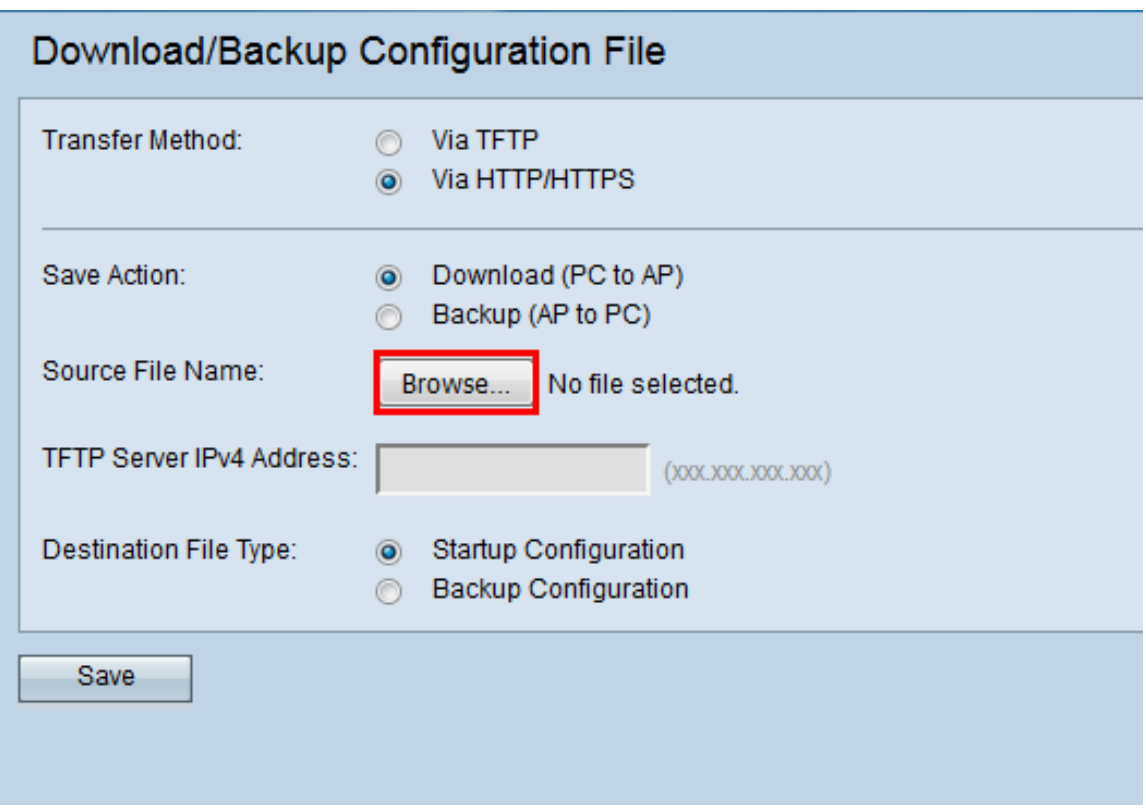

Passaggio 4. Fare clic sul pulsante di opzione **Configurazione di avvio** o **Configurazione di** backup per scegliere il file di configurazione sul dispositivo che verrà sostituito dalla configurazione di backup.

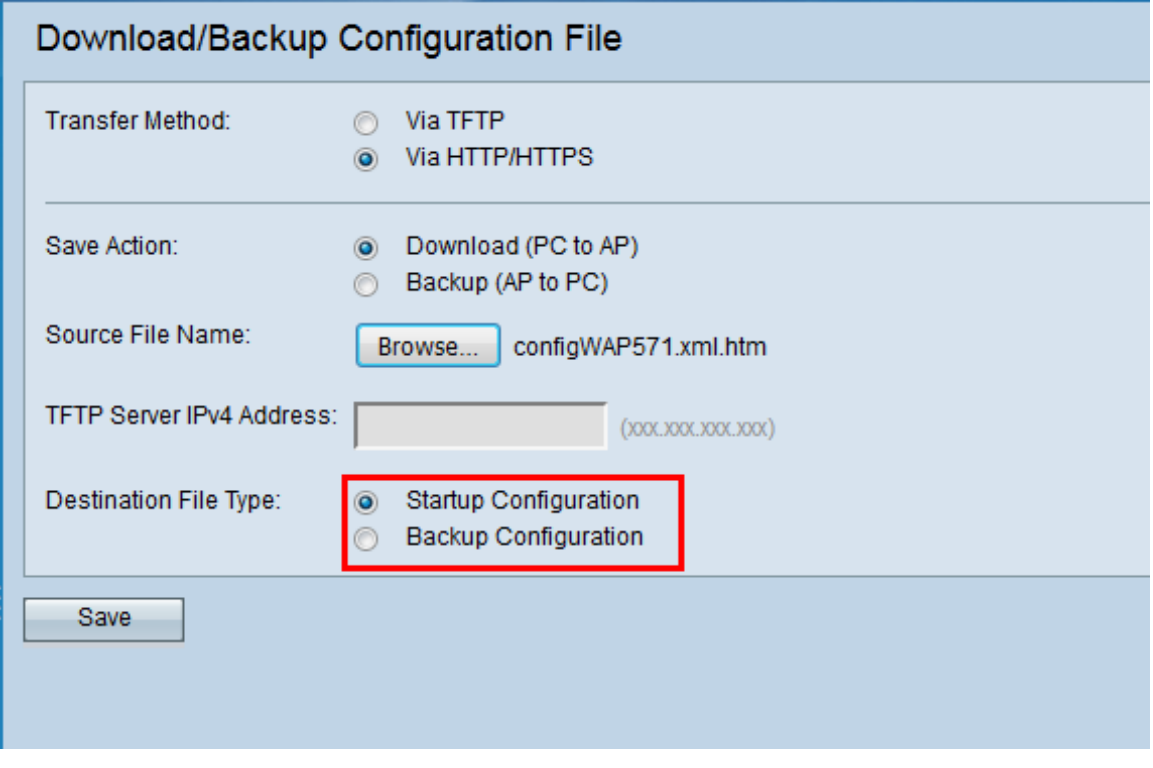

Passaggio 5. Fare clic su Salva.

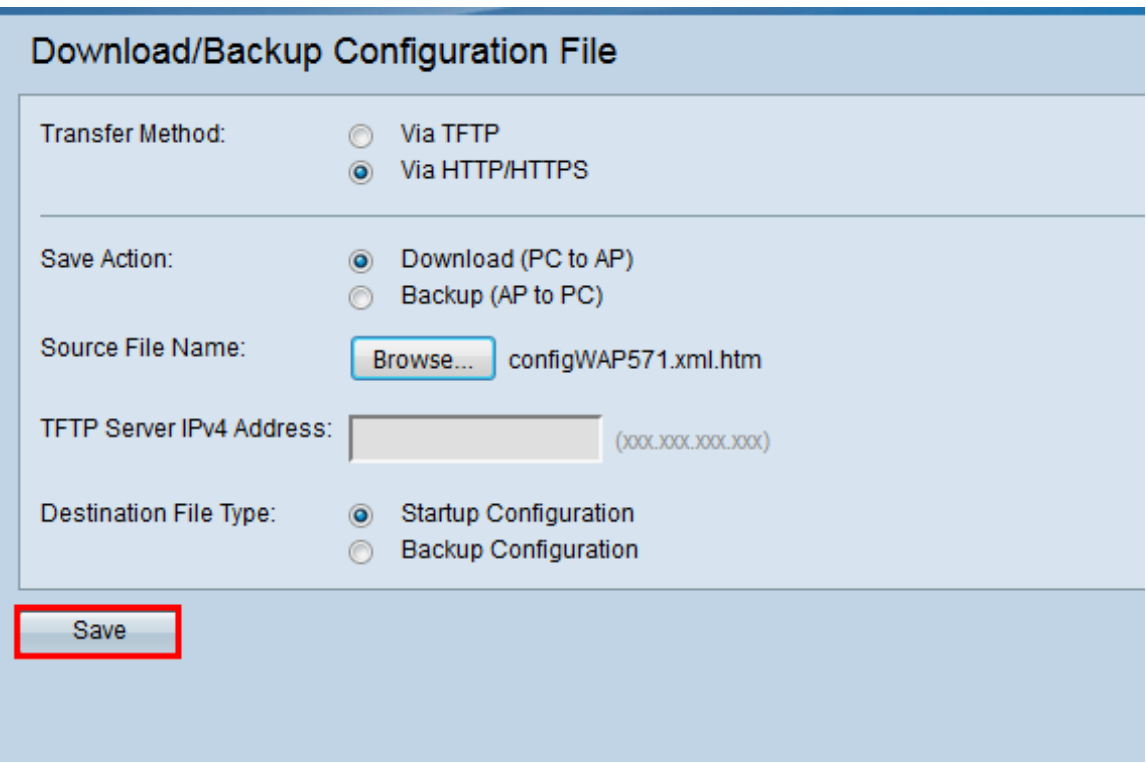

Verrà visualizzata la barra di caricamento e il dispositivo verrà riavviato e aggiornato con il file di configurazione desiderato.

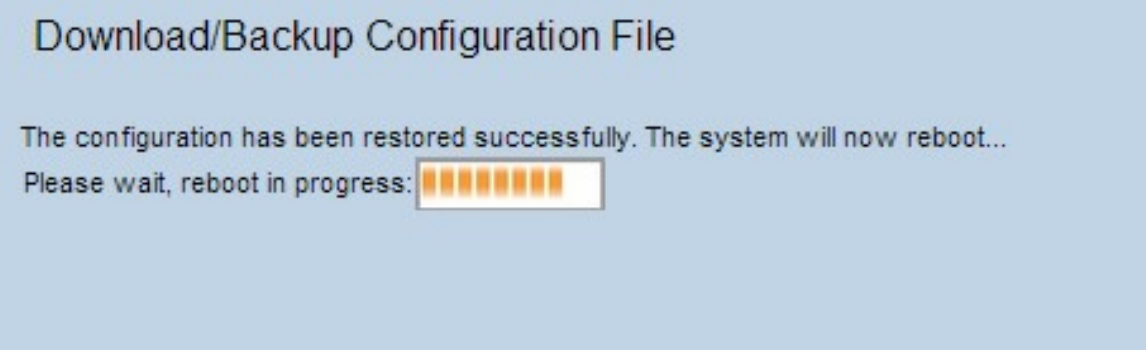

Attenzione: Una volta ripristinata la configurazione, il dispositivo viene riavviato e riprende il normale funzionamento. Fino ad allora, non aggiornare il punto di accesso. Tutti i client sul punto di accesso perderanno la connessione all'access point durante il riavvio.

#### <span id="page-10-0"></span>Backup del file di configurazione tramite HTTP/HTTPS

Per eseguire il backup del file di configurazione tramite HTTP/HTTPS, attenersi alla procedura riportata di seguito. È possibile scaricare o eseguire il backup dei file tramite il browser Web utilizzando il protocollo HTTP/HTTPS.

Passaggio 1. Fare clic sul pulsante di opzione Via HTTP/HTTPS per trasferire il file di configurazione tramite HTTP/HTTP.

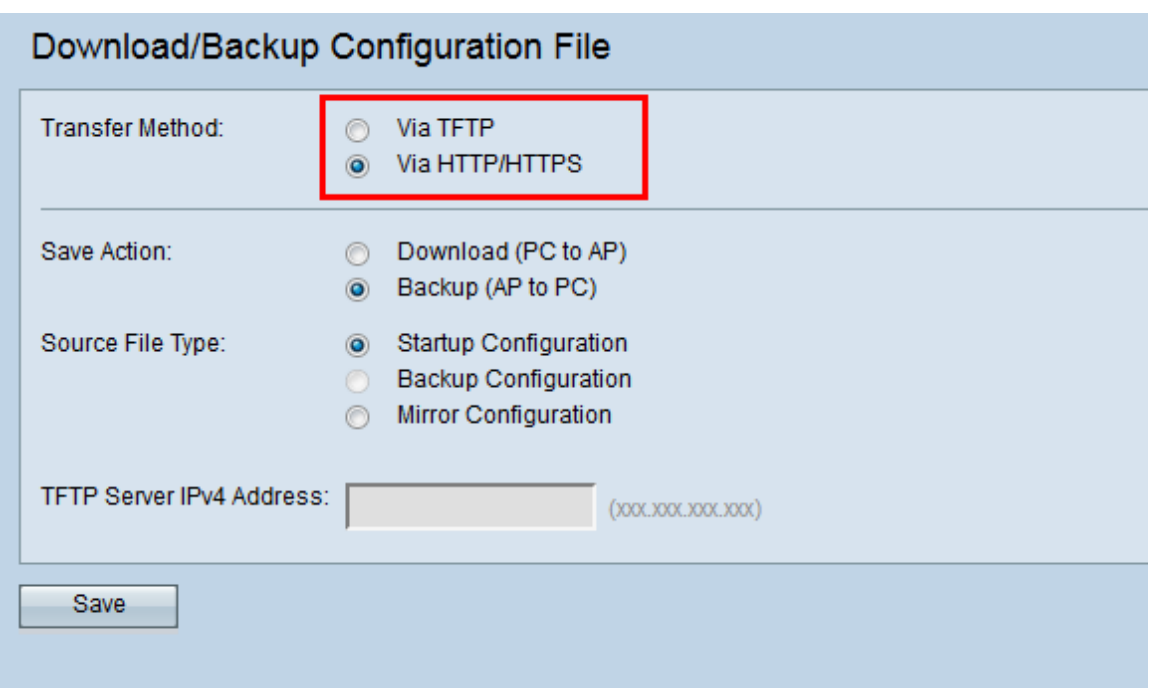

Passaggio 2. Fare clic sul pulsante di opzione Backup (da AP a PC) per eseguire il backup del file di configurazione dal punto di accesso al PC.

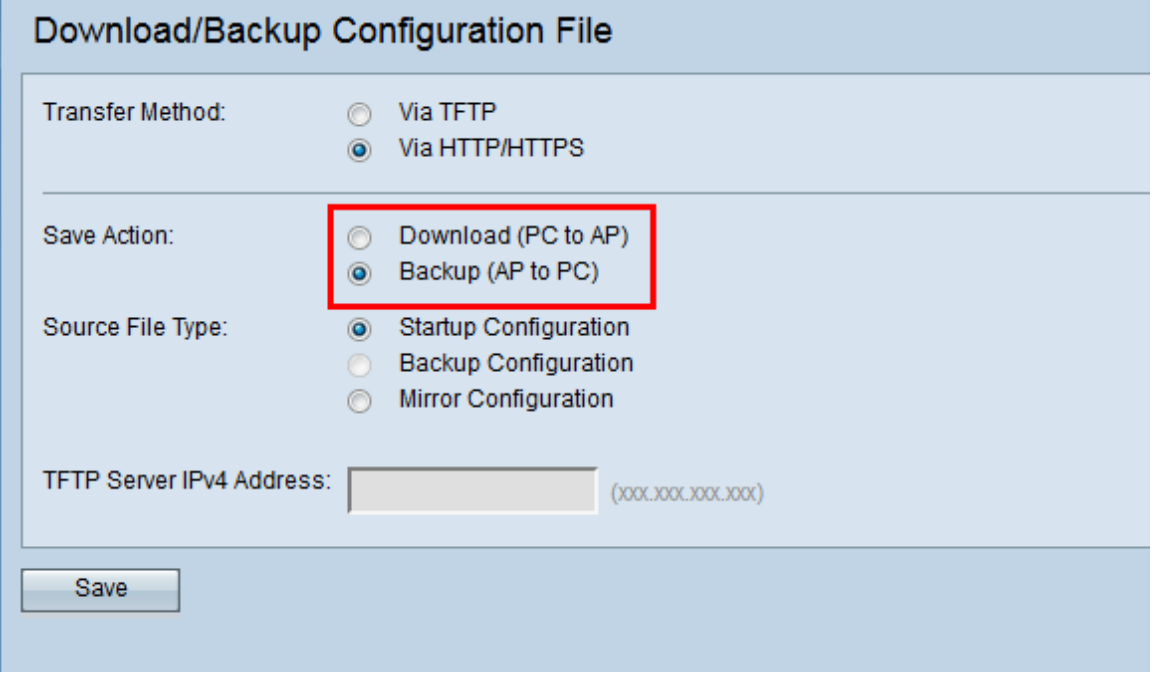

Passaggio 3. Fare clic sul pulsante di scelta Tipo file di origine del file di cui è necessario eseguire il backup. I tre tipi di file di origine disponibili sono Configurazione di avvio, Configurazione di backup e Configurazione mirror.

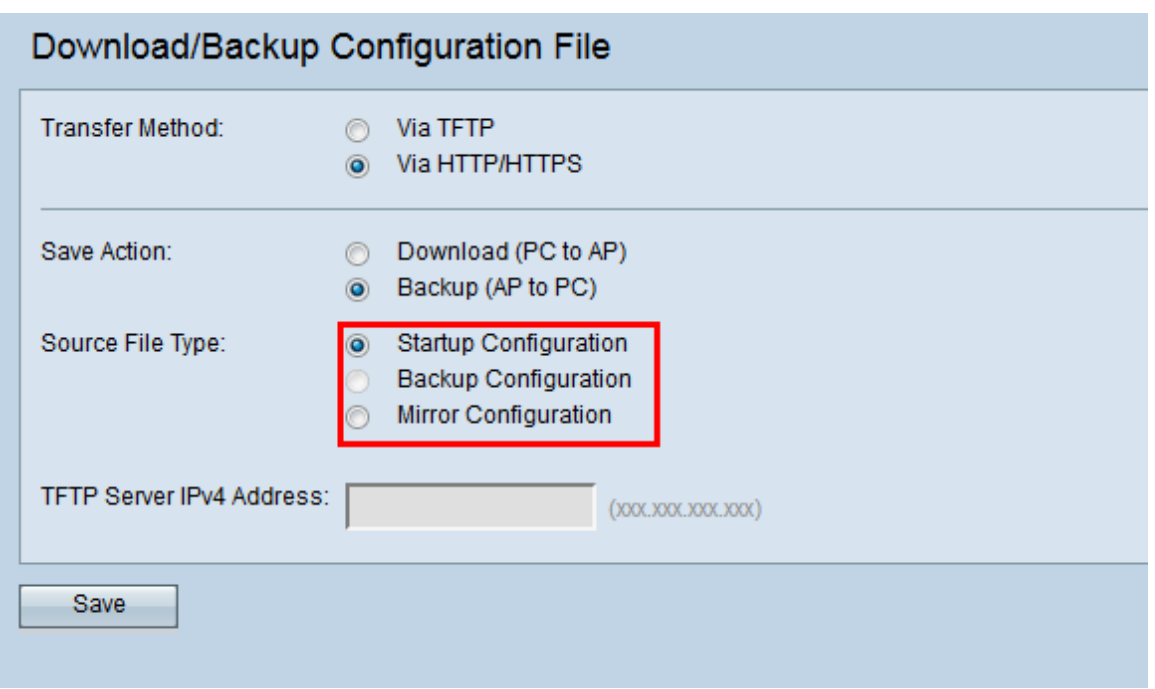

Passaggio 4. Fare clic su Save per salvare il file di configurazione sul PC. Il file viene scaricato nella cartella di download predefinita del PC.

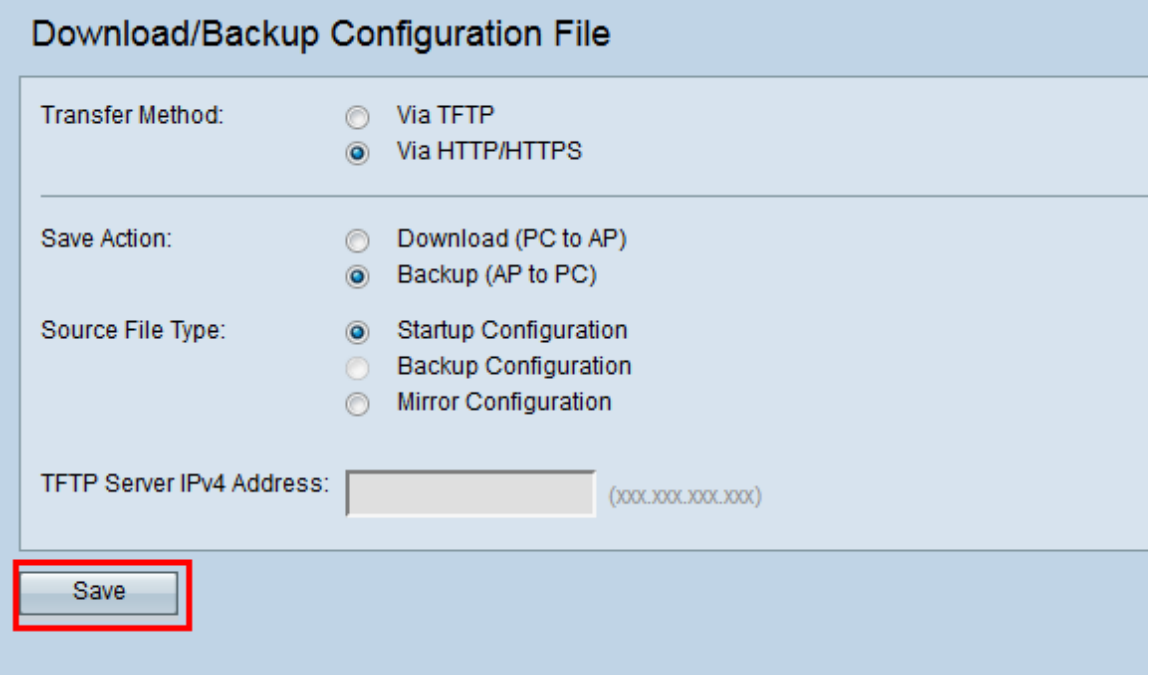

## **Conclusioni**

Questo strumento consente di eseguire diverse operazioni sui file di configurazione dei punti di accesso. Utilizzando TFTP o HTTP/HTTPS, è possibile spostare i file avanti e indietro tra il computer locale e l'access point. In questo modo è possibile creare e ripristinare i backup quando lo si desidera.